# Database Lifecycle Management Integrate your Database into your Application Lifecycle Management Process on the Microsoft Stack

#### **Microsoft Tools**

SQL Server 2012 R2 SQL Server Management Studio 2012 Visual Studio 2013 Team Foundation Server 2013 Release Management for VS 2013 Update 4

#### Redgate Tools SQL Source Control SQL Automation Pack (SQL Compare, SQL Data Compare, SQL CI, and SQL TFS Plugin) SQL Test SQL Release SQL Monitor

## Table of Contents

| Introduction                                                                                | 4  |
|---------------------------------------------------------------------------------------------|----|
| Background                                                                                  | 4  |
| Prerequisites                                                                               | 4  |
| Recommendations                                                                             | 5  |
| Disclaimer                                                                                  | 5  |
| FAQs                                                                                        | 6  |
| Help! I'm lost!                                                                             | 6  |
| But I don't want to use the Brian Keller VM!                                                | 6  |
| I already have MS RM set-up. What's the minimal work I need to do to add a DB to my system? | 6  |
| System Overview                                                                             | 7  |
| Exercise 1 – Source Controlling your Database                                               | 9  |
| Part 1: Linking a Database to source-control                                                | 9  |
| Exercise 2 – Getting your Database into the Continuous Integration Process                  | 12 |
| Part 1: Installing the SQL Automation Pack                                                  | 12 |
| Part 2 – Setting up Database CI                                                             | 12 |
| Step 3 – Try it!                                                                            | 15 |
| Exercise 3 – DB Unit Testing                                                                | 17 |
| Exercise 4 – Making the FabrikamFiber Website not recreate the database every time          | 24 |
| Exercise 5 – Microsoft Release Management: Adding the SQL Release tools                     | 25 |
| Introduction                                                                                | 25 |
| The Scripts                                                                                 | 25 |
| Adding the tools to MS RM                                                                   | 28 |
| Exercise 6 – Microsoft Release Management: Creating database actions                        | 31 |
| Exercise 7 – Microsoft Release Management: Creating components for database release         | 32 |
| Exercise 8 – Creating a Release Path                                                        | 33 |
| Exercise 9 – Microsoft Release Management: Tokenizing the web.config                        | 35 |
| Exercise 10 – Microsoft Release Management: Creating the release template                   | 37 |
| Exercise 11 – Microsoft Release Management: Adding the DB to the release template           | 41 |
| Exercise 12 – Microsoft Release Management: Let's do a database release                     | 46 |
| Exercise 13 - DLM Dashboard                                                                 | 49 |
| What's next?                                                                                | 49 |
|                                                                                             |    |

### Introduction

#### Background

Application developers wouldn't think about writing code or working on a team that wasn't using source control. And, if they're working on a team and doing agile development, then they're probably doing continuous integration as well. These good practices are part of the overall Application Lifecycle Management process, and we want to leverage these for your database so that you can deploy you database changes safely, quickly and efficiently.

In this scenario, our team is using TFS for source control and Team Build for Continuous Integration. Let's get your database into the development process.

If you have any questions/queries/ideas, please email us at <u>dlm@red-gate.com</u>.

#### Prerequisites

This lab is designed so that you can follow along with each exercise on a VS ALM VM that Microsoft provides. The VS ALM VM is also known as the Brian Keller VM. We'll refer to it as the BK VM or just VM throughout this document.

The BK VM comes pre-loaded with TFS, Visual Studio, Release Management, and a variety of other goodies to show off Microsoft ALM technology. It also comes with two demo applications: TailSpinToys and FabrikamFiber. We'll be using FabrikamFiber in this lab.

So to get started you will need to:

- 1) Run Hyper-V Manager I'm using v 6.3.9600
- 2) Download the BK VM from Brian Keller's blog. It's a 26Gb download, which unzips to 80Gb.
- 3) Start up the BK VM in Hyper-V manager.
- 4) Download and install the <u>Redgate SQL Developer Bundle</u>.
- 5) Using Hyper-V Manager, checkpoint the VM so you can get back to this fresh state if needed.

Make sure you're able to access the VM through remote desktop. Log on details:

Username: Brian Password: P2ssw0rd

Please use the Brian account for this lab. Using another account may cause permission issues and distract from the main purpose of the lab. The password P2ssw0rd is used across the VM.

It may also be useful to have a look at the FabrikamFiber application we will be using. It is a web application for customer support of an ISP. It is an ASP.NET web application, backed by a SQL Server database. It is source-controlled in TFS, and builds in TFS. To take a look at it:

- 1) Open Visual Studio 2013.
- 2) Open the FabrikamFiber.CallCenter solution.

(C:\Users\Administrator\Source\Workspaces\FabrikamFiber\Dev\FabrikamFiber.CallCenter.Sln) under Recent on the Start Page.

- 3) Open Team Explorer and Source Control Explorer, to see the files in source control.
- 4) You can run the solution to see the FabrikamFiber Support dashboard in IE. It looks like this:

|         | FABRIKAM<br>Support |          |            | ie i abrikanni iber      |         |              |           |         |
|---------|---------------------|----------|------------|--------------------------|---------|--------------|-----------|---------|
|         | 7                   |          |            | Dashboard                | Tickets | Customers    | Employees | Reports |
| Profile | Dashbo              | ard      |            |                          |         |              | Create Ne | w       |
|         | Ref                 | Status   | Escalation | Title                    |         | Assigned To  | Time Ope  | en      |
| 25      | A014101             | Assigned | Level 1    | Modem keeps resetting i  | itself  | Drew Robbins | s 2 Days  |         |
| E.      | A014102             | Closed   | Level 2    | Internet Unload speed sl | ow fro  | Brian Keller | Closed    |         |

The document <u>Embracing Continuous Delivery with Release Management for Visual Studio 2013</u> contains more details about this application.

#### Recommendations

2 monitors: 1 for these instructions and 1 to run the BK VM in full screen mode so you can follow along.

#### Disclaimer

Produced as of 28<sup>th</sup> February 2015. Microsoft and Redgate release frequently, so things may be a little out of date or there may be a better way to do things. If you find any problems, please get in touch with us at <u>dlm@red-gate.com</u>.

The BK VM expires in 10 days if you don't activate it, and 180 days if you do. (See "<u>Working with...</u>" document for details about activation.) Redgate tools expire after 28 days (14 days for some products). If you need more time, please contact <u>dlm@red-gate.com</u> to extend your trial.

All the work in the following lab will be done in the BK VM because it has all the software we need already installed on it. For our purposes, our QA, Test, Staging, and Production environments are all on the same machine. This is a little easier because we don't have to worry about network communications, firewalls, extra VMs, etc. The purpose of this lab is to familiarize you with the tools and how you can use them to make your database development easier. Once you decide to go with our tools, then you can build the infrastructure as you require. Every environment is unique, and the best practices will depend on your situation.

### FAQs

### Help! I'm lost!

No problem. Just email us at <u>dlm@red-gate.com</u>, and we'll help you out.

#### But I don't want to use the Brian Keller VM!

That's fine. Most of this lab can be performed on your own infrastructure. Just make sure you have at least:

- a) Microsoft SQL Server 2012 with Management Studio.
- b) Microsoft Team Foundation source control (aka TFS).
- c) Microsoft Team Foundation Build server (aka TF Build).
- d) Microsoft Visual Studio 2013 Update 3.
- e) Microsoft Release Management (aka MS RM) for Visual Studio 2013 Update 3.

Earlier and later versions of these will probably work too, but I can't guarantee it.

You will also need:

- 1) A Microsoft SQL Server database you want to develop and deploy.
- 2) (Optional) An application that uses this database.

#### I already have MS RM set-up. What's the minimal work I need to do to add a DB to my system?

85% of the content is still relevant. You will still need to:

- 1) Add your DB to source-control (exercise 1).
- 2) Add your DB to continuous-integration (exercise 2).
- 3) (Optionally) Unit-test your database (exercise 3).
- 4) Add SQL Release to MS RM (Microsoft Release Management) (exercises 5, 6, 7).
- 5) Add the necessary components and actions to your release path.

You will also need to ensure the correct DB is referenced from each of your environments. This will probably involve rewriting a web.config using variable replacement (see exercise 8).

### System Overview

We will create an ALM/DLM (application lifecycle management/database lifecycle management) system. In this lab, we are most concerned with the database aspects of the release. Briefly, the lifecycle is:

- 1) Code will be checked-into TFS Source Control.
- 2) This will trigger a build in TFS Team Build.
- 3) TFS Team Build produces a build, consisting of both a web-app and a database package.
- 4) When confirmed, this build enters the MS RM (Microsoft Release Management) pipeline:
  - a) The build is released to a **QA** environment.
  - b) Testers verify this build, and sign-off on build quality.
  - c) The build is then released to a **Staging** Environment.
  - d) A DBA checks the Staging environment, and reviews the release artifacts. He then signs-off on the quality, and permits a production release.
  - e) The build is released to Production. The DBA checks the production environment is OK.

This diagram demonstrates the system:

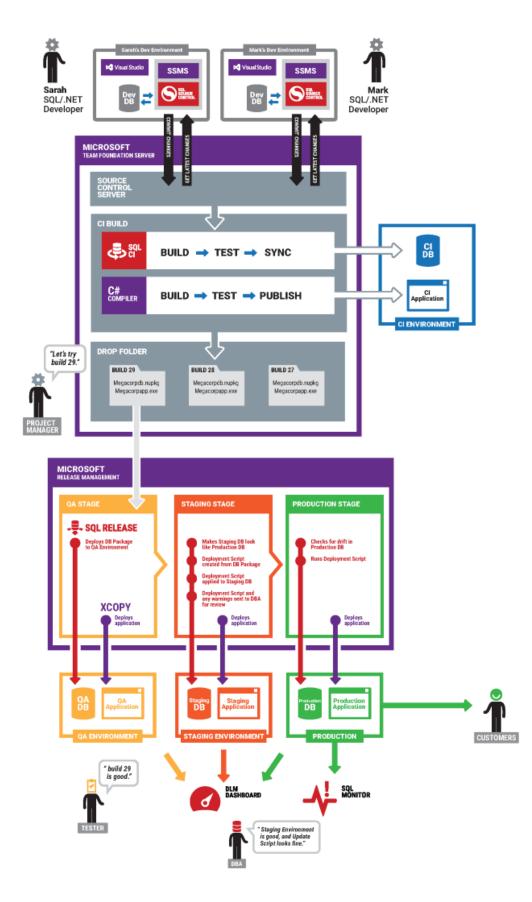

### Exercise 1 – Source Controlling your Database

Part 1: Linking a Database to source-control

- 1) Open **SSMS** 2012.
- 2) Click No thanks to the RG Quality Improvement Program.
- 3) Connect to localhost using windows authentication.
- 4) Right click on the FabrikamFiber-Express database in the Object Explorer, and select Link to source control...

**Best Practice** – Only link development databases to source control. Do not source control your production environment. Changes should be made in Dev, checked into source control, and then deployed to other environments per your process.

- 5) Select **Team Foundation Server (TFS)** from the list of **Source control systems** on the left of the dialog.
- 6) The Server URL should default to <u>http://vsalm:8080/tfs/defaultcollection</u>. Change **defaultcollection** at the end to **fabrikamfibercollection**, so the URL is <u>http://vsalm:8080/tfs/fabrikamfibercollection</u>.
- 7) Click **Browse** for the Database folder.
- 8) Create a new folder called **Database** under FabrikamFiber/Dev and provide a comment (e.g. "New folder to hold database scripts"). It should look like the below. Click **OK** to the comment, **OK** to the confirmation dialog, and **Select** to confirm the Select Scripts Folder Repository dialog.
- 9) **Migration scripts folder** should be left blank. **Development model** should be left as 'Dedicated database'. Now click **Link** to link the database to source-control.

| le Edit View Debug SQL Prompt T                                                                                                    |                                                                                                    |                                                     |                                                    |                   |
|----------------------------------------------------------------------------------------------------|----------------------------------------------------------------------------------------------------|-----------------------------------------------------|----------------------------------------------------|-------------------|
| 🛐 🕶 🖅 😼 🛃 🥔 🔔 New Query 💡                                                                                                    | 12 12 12 12 12 12 12 12 12 12 12 12 12 1                                                                                   |                                                     | - 649                                              | - I 🔄 🤗 😒 🧧 - 📮   |
| 🥞 SQL Source Control  Tab History 🚦                                                                                                    | 9                                                                                                    | Link to source cont                                 | rol                                                | x                 |
| bject Explorer<br>Connect * 🛃 🔜 👕 🍞 🛃 🎿                                                                                                    | Source control system:                                                                                                    |                                                     | FabrikamF                                          | Fiber-Express     |
| VSALM (SQL Server 11.0.3153 - VSALI<br>Databases                                                                                                    | Team Foundation Server (TFS)                                                                                               | Enter your source control locations. 😵              | Select Scripts                                     | Folder Repository |
| <ul> <li>Buildbases</li> <li>System Databases</li> <li>Database Snapshots</li> </ul>                                                                    | Vault  Vorking folder                                                                                                    | Server URL (eg http://tfs:8080/defaultcolle         | Choose or create a folder to link to the database. |                   |
| AppMng_Service_DB_b4a0378     Bdc_Service_DB_0ad0b307ce2                                                                                                | O Custom<br>Presets are included for Git, Mercurial,                                                                       | http://vsalm:8080/tfs/fabrikamfibercollectio        |                                                    | ion               |
| <ul> <li>FabrikamFiber-Express</li> <li>FabrikamFiber-Express-Prod</li> </ul>                                                                           | Perforce and Plastic SCM.                                                                                                  | Database folder (e.g. \$/MyProject/MyDatat          | ⊿ - Dev<br>D- build                                |                   |
| ⊛ 📑 LoadTest2010<br>⊛ 📑 ReleaseManagement                                                                                                    |                                                                                                    | Migration scripts folder (e.g. \$/MyProject/M       | ▷ - FabrikamFiber.CallCenter ▷ - bib Ib Main       |                   |
| ⊞                                                                                                    |                                                                                                    |                                                     | D - Releases                                       |                   |
|                                                                                                    |                                                                                                    | Sevelesment model.                                  | omment                                             |                   |
| ⊞      SharePoint_Config     B      StateService_7eeab6f03c8d48a     Tailspin     I      Tailspin                                                       |                                                                                                    | Create new folder:<br>\$/FabrikamFiber/Dev/Database |                                                    |                   |
| <ul> <li>              ■ I ailspin      </li> <li>             ■ I ailspin-Prod         </li> <li>             ■ I fs Configuration         </li> </ul> | <ul> <li>Just evaluating         If you don't have a source control system, or just want to use a local or     </li> </ul> | Comment                                             |                                                    |                   |
|                                                                                                    | for evaluation.                                                                                                    | New folder to hold database scripts                 | ^                                                  |                   |
|                                                                                                    |                                                                                                    |                                                     |                                                    |                   |
|                                                                                                    |                                                                                                    |                                                     |                                                    |                   |
|                                                                                                    |                                                                                                    |                                                     | × =                                                | Select Cancel     |
| 🐨 🚞 AlwaysOn High Availability<br>🐨 🚞 Management                                                                                                    | ~                                                                                                    |                                                     | OK Cancel                                          |                   |
| C Catalogr                                                                                                    | >                                                                                                    |                                                     | all.                                               |                   |

10) You will now see a success dialog. Click OK to continue.

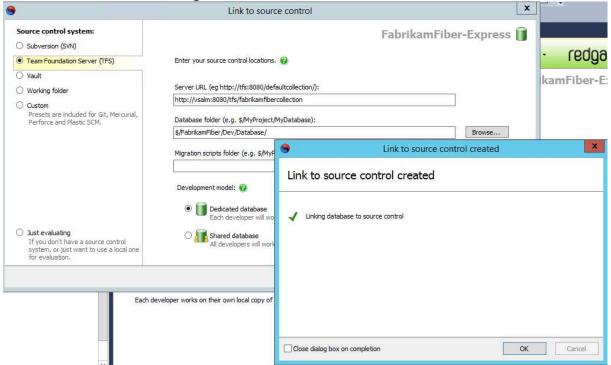

11) On the Commit changes tab, SQL Source Control should now list all the schema objects that make up the FabrikamFiber database. Note the blue circles – these indicate that the objects have changes yet to be committed to TFS. Enter a commit comment, for instance 'Initial commit of FabrikamFiber schema' and click Commit.

| nnect * 📲 🛃 🔲 🧭 🛃 🛃              |                                                     |
|----------------------------------|-----------------------------------------------------|
|                                  |                                                     |
|                                  | - Commit changes 🥥 Get latest 🕦 Migrations Setup    |
| Databases Final System Databases | FabrikamFiber-Express                               |
| Database Snapshots               |                                                     |
| AppMng_Service_DB_b4a037         | Initial commit of FabrikamFiber schema              |
|                                  |                                                     |
| A FabrikamFiber-Express          |                                                     |
| + Database Diagrams              |                                                     |
| = 🔁 Tables                       | = · · · · · · · · · · · · · · · · · · ·             |
| 🗐 🧰 🎦 System Tables              |                                                     |
| 🕀 🧰 FileTables                   |                                                     |
| 🗉 🗾 dbo.Alerts                   | Change type / 🗹 8 of 8 objects with ch / Type Owner |
| 🕀 🔄 dbo.Customers                | 🚽 New 🗹 Alerts 🔂 Table dbo                          |
| 🖽 🔂 dbo.EdmMetadata              | 🖓 New 🔽 Customers 🏹 Table dbo                       |
| 😠 🛐 dbo.Employees                | 🗣 New 🗹 EdmMetadata 🏻 🋐 Table dbo                   |
| 🖽 🔂 dbo.Messages                 | 🚽 New 🗹 Employees 🏹 Table dbo                       |
| 🖽 🌄 dbo.Scheduleltems            | 🚽 New 🗹 Messages 🛛 🛐 Table dbo                      |
| 🕀 🔂 dbo.ServiceLogEntrie         | s 🚽 New 🗹 ScheduleItems 🌄 Table dbo                 |
| 🛞 🔂 dbo.ServiceTickets           | 🚽 New 🕑 ServiceLogEntries 🋐 Table dbo               |
| 🗄 🧰 Views                        | 🚽 New 👽 ServiceTickets 😽 Table dbo                  |
| 🖽 🛅 Synonyms                     |                                                     |
| 표 🚞 Programmability              | Show 🔻 🛧 Previous 🕹 Next 🕞 🖨 🕒 Latest source 🚱 🗖 –  |
| 🗉 🚞 Service Broker               |                                                     |
| 표 🧰 Storage                      | Columns                                             |

| Updating metadata                      | 0m : 0s |
|----------------------------------------|---------|
| Determining database changes           | Om : Os |
| Checking out files                     | Om : Os |
| Scripting database changes             | Om : Os |
| Scripting changes to database compar   | Om : Os |
| Sending files to source control server | Om : Os |
| Recording result                       | Om : Os |

- 13) Note that the blue circles in the Object Explorer have disappeared.
- 14) If you look at the Source Control Explorer in Visual Studio, you will now see the schema in TFS sourcecontrol:

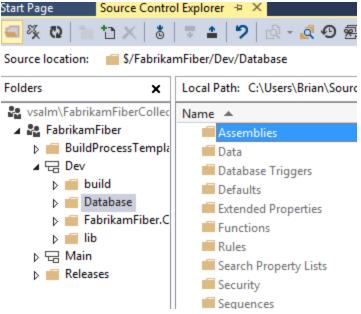

### Exercise 2 – Getting your Database into the Continuous Integration Process

To setup Continuous Integration (CI), your database must be in source-control. This was done in Exercise 1. If you have not done Exercise 1, please do it now.

Application Developers have been using CI for years. We want to add your database to this process. CI is important: you get fast-feedback on commits, a repository of builds corresponding to commits, fast availability of changes for testers, and many other benefits.

To setup database CI, we will be using TFS Team Build and SQL CI, a Redgate tool which is part of the SQL Automation Pack.

#### Part 1: Installing the SQL Automation Pack

- 1) Download and install the SQL Automation Pack. Remember - This is not licensed so you only have a 28 day free trial. If you need more time, contact dlm@red-gate.com for an extension.
- 2) Install SQL CI
- 3) Install the Team Build Plugin
  - a) Close Visual Studio.
  - b) On the Windows Start Screen, open Intro to SQL Automation Pack 1.
  - c) Click 'Open Folder' beneath **TFS Build plugin** (see screenshot below).

|          | <b>A</b>                                                          | Intro                                                                                               | o to SQL Automation Pa                                                                             | ck                                                                                                    |                          |
|----------|-------------------------------------------------------------------|----------------------------------------------------------------------------------------------------|----------------------------------------------------------------------------------------------------|----------------------------------------------------------------------------------------------------|--------------------------|
|          |                                                                   | Intro to SQL A                                                                                      | Automation Pa                                                                                      | ack                                                                                                    |                          |
|          | What's included?                                                  | Automation tools                                                                                    |                                                                                                    |                                                                                                    |                          |
|          |                                                                   | SQL CI                                                                                              | TFS MSBuild scripts                                                                                | TFS Build plugin                                                                                         | Tea                      |
|          | Example uses                                                      | Use this command line tool<br>to configure database<br>continuous integration for<br>any CI server. | Use these scripts to<br>configure database<br>continuous integration for<br>Team Foundation Server | Use the SQL CI user<br>interface in Visual Studio to<br>configure database<br>continuous integration for | Use<br>cor<br>cor<br>Tea |
|          | About                                                             | If they're not already<br>installed, .NET 3.5, 4.0 and<br>LocalDB will be installed<br>with SQL Cl. | (TFS).                                                                                             | Team Foundation Server<br>(TFS).                                                                         |                          |
|          |                                                                   | Configuration instructions                                                                          | Configuration instructions                                                                         | figuration instructions                                                                                  | <u>Cor</u>               |
|          |                                                                   | Open Folder                                                                                         | Open Folder                                                                                        | Open Folder                                                                                              | Ор                       |
|          |                                                                   | Command line tools f                                                                                | or SQL Server                                                                                      |                                                                                                    |                          |
| d)<br>e) | Double-click on <b>TFSBuildPlu</b><br>Reopen Visual Studio 2013 a | -                                                                                                   | r solution.                                                                                        | . 🕋 . la                                                                                                 |                          |

Part 2 – Setting up Database CI

- 1) In the Visual Studio top menu, select **SQL CI** > **Set up SQL CI**...
- 2) Navigate to FabrikamFiber\Dev\Database.

| 3) | In SQL CI project name, | , set it to <b>FabrikamFiberData</b> | base |
|----|-------------------------|--------------------------------------|------|
|----|-------------------------|--------------------------------------|------|

| M                                                                                                    | Set up SQL CI                                                                                              | _ <b>D</b> X         |
|----------------------------------------------------------------------------------------------------|----------------------------------------------------------------------------------------------------|----------------------|
|                                                                                                    | ts folder you want to add a SQL CI project file to.<br>r TFS version control, created by Red Gate SQL Sour | ce Control, and      |
| <ul> <li>✓ Salm\FabrikamF</li> <li>✓ SabrikamFibe</li> </ul>                                                                    |                                                                                                    | <<br>=               |
| <ul> <li>▲ ■ Databa</li> <li>▶ ■ Ass</li> <li>▶ ■ Databa</li> <li>▶ ■ Databa</li> <li>▶ ■ Databa</li> <li>▶ ■ Databa</li> </ul> | semblies                                                                                                   | ~                    |
| Local path: C:\Users\Briar<br>SQL CI project name: Fal                                                                          | n\Source\Workspaces\FabrikamFiber\Dev\Database<br>brikamFiberDatabase<br>OK                                | .sqlciproj<br>Cancel |

#### 4) Click **OK**.

You will now see the project settings of your database project. This includes things such as the Package name, and what steps are involved in the build. Note a 'build' step is already created for you.

This build step will build a Nuget package from your DB scripts. This Nuget package is a single file (called something like FabrikamFiberDatabase.1.0.0.23.nupkg), which contains everything that defines your database.

When building this Nuget package, it checks that the DB creation scripts are correct, checking syntax, constraints, and dependencies by running the scripts against a new temporary database.

5) In **Team Explorer**, under **Pending Changes**, we need to check in FabrikamFiberDatabase.sqlciproj. Add a comment, such as 'FabrikamFiber database project', then click **Check In**.

| Fabrika                                                 | amFiberDatab                                                                                    | ase.sqlciproj + | 🛛 🗙 Source Control Expl | orer      | •                                                       | Team Explorer - Pending Changes 💿 🔻 🕂 🗙              |  |  |
|---------------------------------------------------------|-------------------------------------------------------------------------------------------------|-----------------|-------------------------|-----------|---------------------------------------------------------|------------------------------------------------------|--|--|
| Pack                                                    | aqe ———                                                                                         |                 |                         |           | _                                                       | 🕒 🗇 🛱 👯 🔯 Search Work Items (( 🔎 🗸                   |  |  |
| Enter details for the package SQL CI is going to build. |                                                                                                 |                 |                         |           | Pending Changes   FabrikamFiber 🔹 🔻                     |                                                      |  |  |
| Package name: FabrikamFiberDatabase Versi               |                                                                                                 |                 |                         | VSALM 🗸 🚖 |                                                         |                                                      |  |  |
|                                                         |                                                                                                 |                 |                         |           | Check In Shelve  Actions                                |                                                      |  |  |
| -                                                       | CI steps —                                                                                      |                 |                         |           | -1                                                      | ▲ Comment                                            |  |  |
| A SG                                                    | A SQL CI build step has been created automatically. Optionally, add test, sync and publish step |                 |                         |           | step                                                    | FF database project                                  |  |  |
| 🕂 Add a step 👻 Reorder 🔺 🔻                              |                                                                                                 |                 |                         |           | ✓ Related Work Items<br>Queries ▼ Add Work Item by ID ▼ |                                                      |  |  |
| Γ                                                       | Туре                                                                                            | Name            |                         |           |                                                         | Drag work items here to link them to the             |  |  |
|                                                         | 1 Build                                                                                         |                 | 👂 Edit                  |           |                                                         | check-in.                                            |  |  |
|                                                         |                                                                                                 |                 |                         |           |                                                         | ✓ Included Changes (1)<br>Exclude All   View Options |  |  |
|                                                         | Set up TFS<br>Before you can build this project with TFS you need to:                           |                 |                         |           |                                                         | C:\Users\Brian\Source\Workspaces                     |  |  |
| Beto                                                    |                                                                                                 |                 |                         |           |                                                         | FabrikamFiberDatabase.sqlciproj                      |  |  |

- 6) We now need to add a TFS Build Definition that will do a CI build of the application and database.
  - a) In **Team Explorer**, under **Builds**, click **New Build Definition**. A new build definition window will now appear.
  - b) In General, enter Fabrikam CI as the Build definition name.
  - c) In Trigger, choose Continuous Integration.
  - d) In **Source Settings**, change the source control folder from the default **\$/FabrikamFiber** to **\$/FabrikamFiber/Dev** Also, delete the cloaked entry:

| Fabrikam Cl 🗢 🗙 |        |                                          |                    |  |  |  |
|-----------------|--------|------------------------------------------|--------------------|--|--|--|
| General         |        |                                          |                    |  |  |  |
| Trigger         | Status | Source Control Folder 🔺                  | Build Agent Folder |  |  |  |
| Source Settings | Active | \$/FabrikamFiber/Dev                     | \$(SourceDir)      |  |  |  |
| Build Defaults  |        | Click here to enter a new working folder |                    |  |  |  |

- e) In **Build Defaults**, under **Staging location**, under **Copy build output to the following drop folder**, enter <u>\vsalm\ffdrops</u>. Note: this folder may not be accessible by default you may need to give Brian.Keller access.
- f) In Process, under 1. Required -> Items to build, click the ellipsis (...). In the Items to Build dialog, click Add..., and choose \$/FabrikamFiber/Dev/Database/FabrikamFiberDatabase.sqlciproj. Click Add again, and choose

\$/FabrikamFiber/Dev/FabrikamFiber.CallCenter/FabrikamFiber.CallCenter.sln Click **OK**.

g) Save the build definition by pressing **CTRL + S.** 

| ikam Cl 👎 🗙 🔛             |                                                                                                    |   | Team Explorer - Builds 💌 🕂                                                               |
|---------------------------|----------------------------------------------------------------------------------------------------|---|------------------------------------------------------------------------------------------|
| General<br>Trigger        | Team Foundation Build uses a build process template defined by a Windows Workflow (XAML) file. The behavior of this template can be customized by setting the build process parameters provided by the selected template. | ~ | O O ☆ ¥ │ Q<br>Search Work Items (Ctrl+') ♪                                              |
| Source Settings           | Build process template:                                                                                                    |   | Builds   FabrikamFiber 👻 🗦                                                               |
| Build Defaults<br>Process | Default Template Show details                                                                                                    |   | New Build Definition<br>Actions -                                                        |
| Retention Policy          | Build process parameters:                                                                                                    |   | <ul> <li>My Builds (1)</li> <li>Nightly Fabrikam (De</li> </ul>                          |
|                           |                                                                                                    |   | <ul> <li>My Favorite Build Definition</li> <li>Drag build definitions here to</li> </ul> |
|                           | ▶ Aut<br>Buil Items to Build ? X                                                                                                    |   | add them to your favorites.                                                              |
|                           | Clea                                                                                                    |   | All Build Definitions (showi                                                             |
|                           | Log Solutions/Projects Configurations                                                                                                    |   | Type here to filter the lis $m{ ho}$                                                     |
|                           | Per Solution or project files to build:                                                                                                    |   | 🔁 Fabrikam Cl                                                                            |
|                           | ▷ Sou<br>S/FabrikamFiber/Dev/FabrikamFiber.CallCenter/FabrikamFiber.CallCenter.sln<br>Add                                                                                                    |   | 🛓 Nightly Fabrikam (Dev)                                                                 |
|                           | S/FabrikamFiber/Dev/Database/FabrikamFiberDatabase.sqlciproj     Remove                                                                                                    |   |                                                                                          |

You should now see the Build Definition in Team Explorer - Builds. It will also be visible on the TFS website at <a href="http://vsalm:8080/tfs/FabrikamFiberCollection/FabrikamFiber/\_build">http://vsalm:8080/tfs/FabrikamFiberCollection/FabrikamFiber/\_build</a>

#### Step 3 – Try it!

1) Create a table in the FabrikamFiber-Express database in SSMS. For instance, run this T-SQL:

CREATE TABLE TestTable ( TestColumn INT PRIMARY KEY )

- 2) Check this in with Redgate Source Control. To do this:
  - a) Right click the **FabrikamFiber-Express** database in the Object Explorer and select **Commit** changes to source control...
  - b) You may need to click the Refresh Icon 🖻 so SQL Source Control can see your latest changes.
  - c) It should show you one change the new TestTable.
  - d) Click **Commit** to commit this. You may wish to enter a comment, e.g. 'Adding TestTable':

| Commit changes<br>Get late                                                                                        | st 🔉   | Migrations   | Setup       |                  |                   | -9 <b>-</b>  |
|----------------------------------------------------------------------------------------------------|--------|--------------|-------------|------------------|-------------------|--------------|
|                                                                                                    |        |              |             | Fab              | rikamFib          | er-Express 间 |
| Adding test table                                                                                                 |        |              |             |                  |                   | ▼<br>Commit  |
|                                                                                                    |        |              |             |                  |                   |              |
| Change type                                                                                                    | /.     | 1 of 1 objec | ts with cha | nges to commit 🧳 | Туре              | Owner        |
| 🖶 New                                                                                                    | -      | TestTable    |             |                  | 🔄 Table           | dbo          |
| Show  Previous Net                                                                                                | t      | Database v   | 🗐 📫         | Latest source    | e control version | @ <b></b> "  |
| CREATE TABLE [dbo].<br>[TestColumn] [int]<br>) ON [PRIMARY]<br>GO<br>Constraints and<br>ALTER TABLE [dbo].[<br>GO | INDT I | NULL<br>Kes  |             |                  |                   |              |

3) A build will now be queued. It builds quickly – it should take only a few seconds to be completed: Fabrikam CI

|   | Quei        | led            | Со | Completed Deployed     |                  |               |                |              |  |  |
|---|-------------|----------------|----|------------------------|------------------|---------------|----------------|--------------|--|--|
|   | Queue build |                |    |                        |                  |               |                |              |  |  |
|   | 8           | 6 <sup>±</sup> | 0  | Name                   | Build Definition | Build Quality | Date Completed | Requested By |  |  |
| ٣ |             |                | Ø  | Fabrikam CI_20130714.2 | Fabrikam Cl      |               | 9 minutes ago  | Brian Keller |  |  |

Note: You may see the test *CreateNullCustomer* fail, which fails the build. This is a test failure built into FabrikamFiber. Either delete the test, repress C# tests running, or implement a fix. Details of the fix can be found on the internet.

4) If you now double-click on the build, you will go to a Summary page. Click **Open Drop Folder** to inspect the build artifacts. The build output contains the website build artifacts, and FabrikamFiberDatabase.1.0.0.101.nupkg (or similar). Later on, we will be using this Nuget package to do database deployments.

| ~~ | vsalm | ۲ | ffdrops | ۲ | Fabrikam Cl | ۲ | Fabrikam Cl_20130714.2 |  |
|----|-------|---|---------|---|-------------|---|------------------------|--|
|----|-------|---|---------|---|-------------|---|------------------------|--|

Search Fabrikam CI\_20130714.2 🔎

| ^      | Name                                  | Date modified      | Туре               | Size   |
|--------|---------------------------------------|--------------------|--------------------|--------|
| ≡      | FabrikamFiber.Web.UITests.pdb         | 7/14/2013 10:17 PM | Program Debug D    | 40 KB  |
|        | FabrikamFiberDatabase.1.0.0.101.nupkg | 7/14/2013 10:17 PM | NUPKG File         | 116 KB |
|        | Microsoft.Web.Infrastructure.dll      | 7/14/2013 10:16 PM | Application extens | 45 KB  |
|        | 🚳 Ninject.dll                         | 7/14/2013 10:16 PM | Application extens | 104 KB |
| $\sim$ | 🔊 Niniect Web Myc dll                 | 7/14/2013 10-16 PM | Annlication extens | 22 KB  |

~ C

### Exercise 3 – DB Unit Testing

Here, we'll add database unit testing to the FabrikamFiber database. Database unit-testing is justified for the same reasons as unit testing of code. It helps prevent regressions, verify new functionality, and ensure compliance with coding standards. It becomes a gatekeeper that ensures that bad T-SQL is never deployed.

It is not necessary to complete this exercise to proceed to the next exercises.

<u>Redgate SQL Test</u> is an SSMS add-in which uses the <u>tSQLt</u> framework. It is installed as part of the Redgate SQL Developer Bundle, which you installed earlier.

#### Part 1 – Adding the tests

- 1) Open SSMS, and open the FabrikamFiber-Express database in the Object Explorer.
- 2) Click the SQL Test icon 🛠 SQL Test in the SSMS toolbar.
- 3) In the SQL Test window that appears, click Add Database to SQL Test....
- 4) Select FabrikamFiber-Express, and click Add Database.

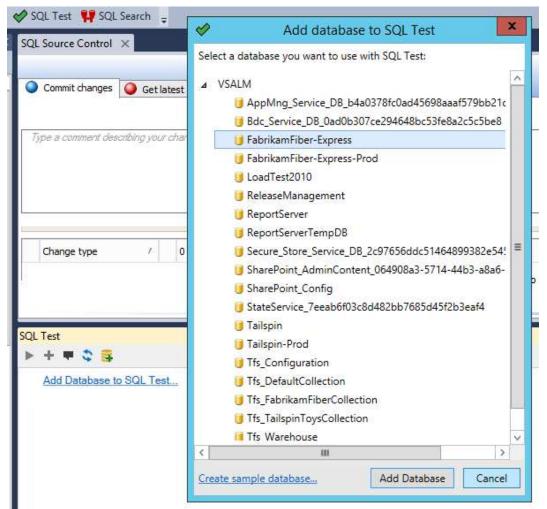

- 5) The next dialog will ask to install the tSQLt Framework. Click **OK**. Note that it also offers to install SQLCOP tests by default. These are tests that verify certain T-SQL coding standards, e.g. all tables have a primary key.
- 6) Click **OK** on the confirmation dialog.
- 7) SQL Test window is now populated with 48 tests. Click on the **green arrow**, and the tests will run. You will see 7 fail. The FabrikamFiber database does not meet the SQLCop requirements. We will deal with these failures later.

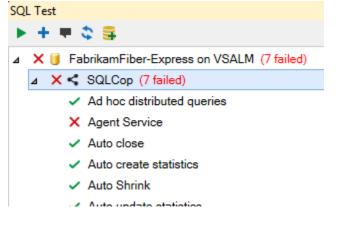

Let's now check these in to source control. If you press the Refresh button on SQL Source Control, lots of objects need to be checked in.

|                                                                                                    | codooto                                                                                                    |
|----------------------------------------------------------------------------------------------------|----------------------------------------------------------------------------------------------------|
| Commit changes 🥥 Get latest 🔊 Migrations Setup                                                                                                    | Fiber-Express                                                                                                    |
| Added tSQLt tests,                                                                                                    | Commit 2                                                                                                    |
| Change type       /       /       I62 of I62 objects with changes to co /       Type         Image: Type       /mage: Type       /mage: Type       /mage: Type       /mage: Type         Image: Type       /mage: Type       /mage: Type       /mage: Type       /mage: Type         Image: Type       /mage: Type       /mage: Type       /mage: Type       /mage: Type         Image: Type       /mage: Type       /mage: Type       /mage: Type       /mage: Type       /mage: Type         Image: Type       /mage: Type       /mage: Type       /mage: Type       /mage: Type       /mage: Type       /mage: Type         Image: Type       /mage: Type       /mage: | dure tSQLt                                                                                                    |
|                                                                                                    | >                                                                                                    |
| International Social                                                                                                    |                                                                                                    |
| <ul> <li>Kij FabrikamFiber-Express on VSALM (7 failed)</li> <li>Ki SQLCop (7 failed)</li> <li>Ad hoc distributed queries</li> <li>Agent Service</li> <li>Auto close</li> </ul>                                                                                                    | ~                                                                                                    |
|                                                                                                    | Fabrikam     Added tSQLt tests     Change type     Change type     Image: type     Change type     Image: type     Change type     Image: type     Image: type |

8) Enter a commit comment, such as 'Added tSQLt tests' and click **Commit**.

The tSQLt tests are now added to source control. Since we have database CI setup, a build will be automatically triggered. If you open TFS Team Build, you should see it build successfully.

### Part 2 – Running the tests in Cl

We just ran a DB build successfully. It would be great if we could run the tSQLt tests on every DB build, and fail the build if there are test failures. This can be achieved using Redgate's SQL CI.

First, we need to open the project file that we created in Exercise 2:

- 1) In Visual Studio, got to **Team Explorer > Source Control Explorer.**
- Navigate to vsalm > FabrikamFiber > Dev > Database, and open the SQL CI Project file, FabrikamFiberDatabase.sqlciproj.
- 3) Under SQL CI Steps, click Add a step and choose Test.
- 4) The 'Add test step' dialog will appear. Enter 'Test' as the step name, and click Add.

| ackage                                                          | - M           | Add test step                                                               |              |
|-----------------------------------------------------------------|---------------|-----------------------------------------------------------------------------|--------------|
| nter details for the package SQL CI is going to build.          |               |                                                                             |              |
| Package name: FabrikamFiberDatabase                             | General Adva  | nced                                                                        |              |
|                                                                 | Step name: To | est                                                                         |              |
| QL CI steps                                                     |               |                                                                             |              |
| SQL CI build step has been created automatically. Opti-         | onally        |                                                                             |              |
|                                                                 | tSQLt tests - |                                                                             |              |
|                                                                 | 🖲 Run ev      | very test                                                                   |              |
| Type Name                                                       | O Run a s     | specific test or test class:                                                |              |
| 1 Build                                                         |               |                                                                             |              |
|                                                                 | Generate      | test data                                                                   |              |
| et up TFS                                                       | Genera        | ate automatically                                                           |              |
| efore you can build this project with TFS you need to:          |               | te the temporary database with test data<br>atically by SQL Data Generator. | created      |
| 1. Install SQL CI (available from the SQL Automation            |               | aucany by SQL Data Generator.                                               |              |
| 2. Check changes to this .sglciproj file (C:\Users\Brian        | n\Sou         | SQL Data Generator project file:                                            |              |
| 3. Create a build definition that includes this .sqlciproj      | Use tes       | t data from an existing SQL Data Generate                                   |              |
| - on the <b>Process</b> tab under <b>1. Required &gt; items</b> | The pat       | th must be relative to the TFS version cont                                 | trol folder. |
| - on the Source Settings tab, add the databases                 |               |                                                                             |              |
|                                                                 | Stop the T    | FS build process if this step fails                                         |              |
|                                                                 |               |                                                                             | 1011         |
|                                                                 |               | Ad                                                                          | d Cancel     |
|                                                                 |               |                                                                             |              |

6) To check-in the change to the project file, go to Team Explorer > Pending Changes, add a comment like 'Added testing to project file', and click Check In. Team Explorer - Pending Changes

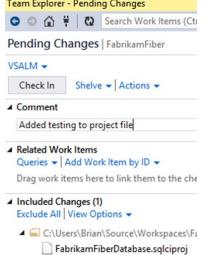

7) The project file change will trigger a build. The build will fail because as in SSMS, the FabrikamFiber database doesn't pass all the SQLCop tests.

### FabrikamFiberDB\_20130713.3 - Build failed

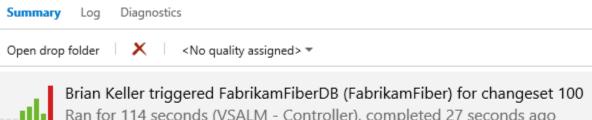

Ran for 114 seconds (VSALM - Controller), completed 27 seconds ago

### Latest activity

Build last modified by Administrator 27 seconds ago. Bug 252 Created during the build

Associated changesets

Changeset 100 Checked in by Brian Keller

Added testing to project file

### Summary

### Debug | AnyCPU

2 error(s), 0 warning(s)

\$/FabrikamFiber/Dev/Database/FabrikamFiberDatabase.sqlciproj - 2 error(s), 0 warning(s), View log file

8) In TFS Team Build, it won't show us exactly which tests failed. This is something we are looking to improve. To see a test breakdown, click Open drop folder, and double-click on the trx file. For me, this is called FabrikamFiberDatabase.1.0.0.100.trx.

| Solution1 - Mi                                  | cros 🔻 5 🖵 🛛 Quick Launch (Ctrl+Q) 🛛 🔎 🗕 🗖 🗴        | ×        |  |  |  |
|-------------------------------------------------|-----------------------------------------------------|----------|--|--|--|
| FILE EDIT VIEW                                  | PROJECT DEBUG TEAM SQL PROMPT TOOLS Sign in         | <b>P</b> |  |  |  |
| TEST ARCHITECTUR                                | E SQL CI ANALYZE WINDOW HELP                        |          |  |  |  |
| ) 🖸 - O   🛅 - 當                                 | 🔛 🔐 🦻 - 🦿 - 🕨 Attach 🖒 - 🔤 -                        |          |  |  |  |
| Test Results                                    | <b>→</b> 中 >                                        | <        |  |  |  |
| 🔚 🐮 🛛 🔊 🛛 Fabrikam                              | FiberDatabase.1.0.0.100 👻 🖄 Run 👻 🖾 Debug 👻 🖬 🖉 🗸 🖕 | ••       |  |  |  |
| 😢 Test run failed Re                            | sults: 39/48 passed; Item(s) checked: 9             |          |  |  |  |
| Result                                          | Test Name                                           | 1        |  |  |  |
| 🗆 🗐 🕑 Passed                                    | SQLCop.test Ad hoc distributed queries              | *        |  |  |  |
| 🗹 🔁 🔀 Failed                                    | SQLCop.test Agent Service                           |          |  |  |  |
| ☑ 🔂 SQLCop.test Auto close                      |                                                     |          |  |  |  |
| □ 🔂 🔮 Passed SQLCop.test Auto create statistics |                                                     |          |  |  |  |
| □ 🗟 🕑 Passed SQLCop.test Auto Shrink            |                                                     |          |  |  |  |
| 🗆 🗟 🕢 Passed                                    | SQLCop.test Auto update statistics                  | •        |  |  |  |
|                                                 | ►                                                   |          |  |  |  |

Most of these 9 failures are due to poor database design and administration, and some are safe to ignore. In reality you should investigate and fix failed tests, but let's just delete the failing tests:

- 9) Go to **SSMS**, and the **SQL Test** window.
- 10) Delete the 9 tests which failed. To delete a test, click on it and press the DELETE key, or use the rightclick context menu. Note that in SSMS you may only see 7 test failures, because the build has more test failures than SQL Test within SSMS. You should be sure to delete the "Max degree of parallelism" and "Auto close" tests.
- 11) Now, check in these test deletions into source control. Add a comment, such as 'Deleted failing tests'.

| Commit changes        | Feedback He                                          | 💀 - redga                                                                           | ite 🥞                                           |
|-----------------------|------------------------------------------------------|-------------------------------------------------------------------------------------|-------------------------------------------------|
|                       |                                                      | rikamFiber-E                                                                        | xpress I                                        |
| Deleted failing tests |                                                      |                                                                                     | Commit                                          |
| Change type /         | 9 of 9 objects with changes to com /                 | Туре                                                                                | Owner                                           |
| X Drop                | ✓ test Agent Service                                 | Stored Procedure                                                                    | SQLCop                                          |
| 💥 Drop                | ✓ test Auto dose                                     | Stored Procedure                                                                    |                                                 |
| 💥 Drop                | ✓ test Database and Log files on the sa              | Stored Procedure                                                                    | SQLCop                                          |
|                       |                                                      |                                                                                     | 1 Con (C. C. C. C. C. C. C. C. C. C. C. C. C. C |
| X Drop                | <ul> <li>test Instant File Initialization</li> </ul> | Stored Procedure                                                                    | SQLCop                                          |
| 100 C 100 C 100 C     | ↓ Next Data 🗐 🔿 🕃 Lates                              | Stored Procedure<br>t source control version<br>on ed Procedure<br>E PROCEDURE [SQL | <b>@</b> (                                      |

12) A build will now be triggered, which will succeed with no test failures.

### Exercise 4 – Making the FabrikamFiber Website not recreate the database every time

The FabrikamFiber Website uses Entity Framework and will automatically delete and recreate the database on every run. This is undesirable for this lab – we want to be able to work on the database. Let's make a change to suppress this behavior.

- In the FabrikamFiber.Web project, in the file Global.asax.cs, find the line
   Database.SetInitializer<FabrikamFiberWebContext>(new FabrikamFiberDatabaseInitializer());
- 2) Replace this with Database.SetInitializer<FabrikamFiberWebContext>(null);

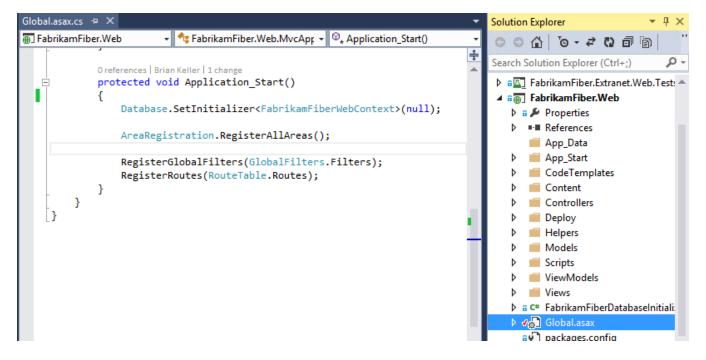

- 3) Press CTRL + Shift + B to invoke a build. It should build successfully.
- 4) Press F5 to run a debug build. The website should work as usual.

Fabrikam CI

- 5) Go to **Team Explorer** > **Pending Changes** and click **Check In** to check in this change. Add a comment, for instance 'Suppressed database creation'.
- 6) If you go to TFS Team Build, you'll see it start to build automatically. It should finish successfully in just a few seconds.

Completed Deployed Queued C) Queue build... a ഷ് 0 Name **Build Definition** Build Quality Date Completed Requested By Ø Fabrikam CI\_20130713.3 Fabrikam Cl 9 minutes ago Brian Keller

### Exercise 5 – Microsoft Release Management: Adding the SQL Release tools

#### Introduction

In order to perform a DB release, we need to add Redgate SQL Release to MS RM. We do this by writing PowerShell scripts that use the SQL Release cmdlets, add an invocation of this script in MS RM as a *Tool*, and then use this *Tool* from *Actions* or *Components*.

SQL Release provides PowerShell cmdlets for releasing databases safely. Internally, the engine is using Redgate SQL Compare. For instance, running the below in PowerShell will release a database defined in c:\db\DatabaseUpdate to a Staging server:

\$staging = New-DatabaseConnection -ServerInstance 'staging01\sql2012' -Database 'Staging'
Import-DatabaseUpdate -Path 'C:\db\DatabaseUpdate' | Publish-DatabaseUpdate -Target \$staging

In this exercise, we'll add tools and actions to MS RM so these commands can be used easily from within MS RM.

#### The Scripts

#### We will be using 4 scripts:

*PublishDbFromPackage.ps1*: This simply deploys from a Nuget package to a database. *RedeploytoStagingFromProduction.ps1*: To do a realistic trial deployment against a staging db, we need the staging db to look like the production db. This script makes the staging db have the same schema as the production db.

*CreateDbUpdateResources.ps1*: Given a production database, staging database and a Nuget package, this confirms that staging matches the schema of production and creates a SQL script that will update the production database to the schema defined in the Nuget package. The script is not invoked - it is just stored to disk. Also, it produces a log of changes and warnings, which should be reviewed prior to proceeding with the deployment. *PublishDbFromArtifacts.ps1*: This performs a deployment from the update resources created by the CreateDbUpdateResources script. It checks for drift in the target database from when the update resources were created and then runs the SQL update script.

Feel free to edit these scripts to meet your own requirements. Learn more about the cmdlets in the <u>SQL Release</u> <u>Documentation</u>.

#### PublishDbFromPackage.ps1

```
param
(
    [Parameter(Mandatory=$true)]
    [string]$PackageFilePathPattern = $null,
    [Parameter(Mandatory=$true)]
    [string]$DatabaseServer = $null,
    [Parameter(Mandatory=$true)]
    [string]$DatabaseName = $null,
    [Parameter(Mandatory=$false)]
    [string]$DatabaseUserName = $null,
    [Parameter(Mandatory=$false)]
    [string]$DatabasePassword = $null
)
```

```
$ErrorActionPreference = "Stop"
```

```
$possiblePackageFiles = (Get-ChildItem $PackageFilePathPattern)
if ($possiblePackageFiles.Count -ne 1)
{
    [string]$message = "Error: " + $possiblePackageFiles.Count.ToString() + " files match. Precisely 1
file should match pattern."
    throw [System.Exception] $message
```

\$PackageFilePath = \$possiblePackageFiles.FullName

\$DbConnectionString = "Data Source=\$DatabaseServer;Initial Catalog=\$DatabaseName"

}
\$
update = New-DatabaseUpdate -BeforeUpdate \$DbConnectionString -AfterUpdate \$PackageFilePath

Publish-DatabaseUpdate \$update -Target \$DbConnectionString -SkipPostUpdateSchemaCheck

#### PublishDbFromArtifacts.ps1

#### param

```
[Parameter(Mandatory=$true)]
[string]$DatabaseUpdateResourcesPath = $null,
[Parameter(Mandatory=$true)]
[string]$DatabaseServer = $null,
[Parameter(Mandatory=$true)]
[string]$DatabaseName = $null,
[Parameter(Mandatory=$false)]
[string]$DatabaseUserName = $null,
[Parameter(Mandatory=$false)]
[string]$DatabasePassword = $null
)
```

\$ErrorActionPreference = "Stop"

\$DbConnectionString = "Data Source=\$DatabaseServer;Initial Catalog=\$DatabaseName"

```
# If DatabaseUserName is null or empty, use Windows Authentication. Otherwise, add username and password
if($DatabaseUserName)
{
     $DbConnectionString += ";User ID=$DatabaseUserName;Password=$DatabasePassword"
}
```

Import-DatabaseUpdate \$DatabaseUpdateResourcesPath | Publish-DatabaseUpdate -Target \$DbConnectionString

#### CreateDbUpdateResources.ps1

#### param

```
(
   Parameter(Mandatory=$true)]
   string]$PackageFilePathPattern = $null,
   Parameter(Mandatory=$true)]
   string]$DatabaseServer = $null,
   Parameter(Mandatory=$true)]
            stagingDatabaseName = $null,
   string]<mark>$</mark>S
   Parameter(Mandatory=$true)]
   string]$ProductionDatabaseName = $null,
    varameter(Mandatory=$false)]
   string]$DatabaseUserName =
                               $nu11.
   Parameter(Mandatory=$false)]
   string]$DatabasePassword =
                                $null,
   Parameter(Mandatory=$true)]
  [string]$DatabaseUpdateResourcesPath = $null
)
```

```
$ErrorActionPreference = "Stop"
```

# Match the package file name. Only one file should match
\$possiblePackageFiles = (Get-ChildItem \$PackageFilePathPattern)

```
if ($possiblePackageFiles.Count -ne 1)
    [string]$message = "Error: " + $possiblePackageFiles.Count.ToString() + " files match. Precisely 1
file should match pattern.
    throw [System.Exception] $message
$PackageFilePath = $possiblePackageFiles.FullName
# Makes sure the directory we're about to create doesn't already exist.
If (Test-Path $DatabaseUpdateResourcesPath) {
    rmdir $DatabaseUpdateResourcesPath -Recurse -Force
# Sets up connection strings for the staging and production databases.
                       "Data Source=$DatabaseServer;
$stagingDatabase =
                       Initial Catalog=$StagingDatabaseName;
                       User ID=$DatabaseUserName;Password=$DatabasePassword"
= "Data Source=$DatabaseServer;
$productionDatabase =
                           Initial Catalog=$ProductionDatabaseName;
                           User ID=$DatabaseUserName;Password=$DatabasePassword"
# If DatabaseUserName is null or empty, use Windows Authentication. Otherwise, add username and password
if($DatabaseUserName)
Ł
   $stagingDatabase += ";User ID=$DatabaseUserName;Password=$DatabasePassword"
$productionDatabase += ";User ID=$DatabaseUserName;Password=$DatabasePassword"
}
# Creates the DatabaseUpdateResources directory.
$databaseUpdate = New-DatabaseUpdate -BeforeUpdate @($stagingDatabase, $productionDatabase)
                      -AfterUpdate $PackageFilePath -Verbose
# Stop on any warnings
$highWarnings = $databaseUpdate.Warnings | Where { $_.Severity -eq "High" }
if($highWarnings.Count -gt 0)
     string]$highWarningsDetails = ""
    $highwarnings | ForEach-Object { $highwarningsDetails = $highwarningsDetails + $_.Details + "`n" }
    throw [System.Exception] $highWarningsDetails
}
# Export the update to disk
Export-DatabaseUpdate $databaseUpdate -Path $DatabaseUpdateResourcesPath
RedeployToStagingFromProduction.ps1
param
   Parameter(Mandatory=$true)]
   string]$DatabaseServer = $null,
Parameter(Mandatory=$true)]
   string]$StagingDatabaseName = $null,
   Parameter(Mandatory=$true)]
   string]$ProductionDatabaseName = $null,
   Parameter(Mandatory=$false)
   string]$DatabaseUserName = $null,
   Parameter(Mandatory=$false)]
   [string]$DatabasePassword = $null
)
$ErrorActionPreference = "Stop"
# Sets up connection strings for the staging and production databases.
$stagingDatabase = "Data Source=$DatabaseServer; Initial Catalog=$StagingDatabaseName"
$productionDatabase = "Data Source=$DatabaseServer; Initial Catalog=$ProductionDatabaseName "
# If DatabaseUserName is null or empty, use Windows Authentication. Otherwise, add username and password
if($DatabaseUserName)
ł
   $stagingDatabase += ";User ID=$DatabaseUserName;Password=$DatabasePassword"
$productionDatabase += ";User ID=$DatabaseUserName;Password=$DatabasePassword"
3
# Update staging DB to be like production DB
```

```
$databaseUpdate = New-DatabaseUpdate -BeforeUpdate $stagingDatabase -AfterUpdate $productionDatabase
Publish-DatabaseUpdate $databaseUpdate -Target $stagingDatabase -SkipPreUpdateSchemaCheck -
SkipPostUpdateSchemaCheck
```

### Adding the tools to MS RM

- 1) Download and install the <u>SQL Release (beta)</u>.
- 2) Create a directory called C:\DbDeployment\Scripts\.
- 3) Add the four files defined above to this directory.

|     |          | Scripts                                            |                   |                | _ <b>D</b> X |
|-----|----------|----------------------------------------------------|-------------------|----------------|--------------|
|     | This PC  | C      Local Disk (C:)      DbDeployment      Scri | ipts v Ċ          | Search Scripts | م            |
|     | <u>^</u> | Name                                               | Date modified     | Туре           | Size         |
|     | =        | CreateDbUpdateResources.ps1                        | 7/13/2013 8:54 PM | Windows PowerS | 3 KB         |
| s   | =        | PublishDbFromArtifacts.ps1                         | 7/12/2013 8:48 AM | Windows PowerS | 1 KB         |
| ces |          | 🙀 PublishDbFromPackage.ps1                         | 7/12/2013 8:47 AM | Windows PowerS | 2 KB         |
|     |          | RedeployToStagingFromProduction.ps1                | 7/9/2013 8:04 PM  | Windows PowerS | 2 KB         |
|     | ~        |                                                    |                   |                |              |
|     | Ť        |                                                    |                   |                |              |

- 4) Open MS RM, go to Inventory > Tools.
- 5) Click New, and fill in these details:
  - a) Name: 'SQL Release Publish DB from artifacts'.
  - b) **Description:** 'Import a DB deployment from the specified path. Then publish it to target database'.
  - c) **Command**: 'powershell'.
  - d) Arguments: '-command ./PublishDbFromArtifacts.ps1 -DatabaseUpdateResourcesPath
     '\_\_DatabaseUpdateResourcesPath\_\_' -DatabaseServer '\_\_DatabaseServer\_\_' -DatabaseName
     '\_\_DatabaseName\_\_' -DatabaseUserName '\_\_DatabaseUserName\_\_' -DatabasePassword
     '\_\_DatabasePassword\_\_' '.
  - e) In **Resources**, click **Add**, and add PublishDbFromArtifacts.ps1.
- 5) In **Parameters**, select **Standard** next to **DatabasePassword** and change this to **Encrypted**.

### 6) Click **Save** to save this tool.

| 🔀 Release Management           |                       | Releases               | Configure Apps           | Configure Paths                                        | Inventory | Administration  |
|--------------------------------|-----------------------|------------------------|--------------------------|--------------------------------------------------------|-----------|-----------------|
| Actions   <u>Taols</u>         |                       |                        |                          |                                                        |           |                 |
| 🔻 🛃 Tool 🕨 SQL Release – Pu    | blish DB from a       | rtifacts (Active)      |                          | Delete Deactivate                                      | Save Save | e & Close Close |
| General Information            |                       |                        |                          |                                                        |           |                 |
| Name SQL Release – Public      | sh DB from artifacts  |                        |                          | Publishers Cus                                         |           | Version 4       |
| Description Import a DB deploy | ment from the specifi | ied path. Then publisł | h it to target database. |                                                        |           |                 |
| Execution                      |                       |                        |                          |                                                        |           |                 |
| Command powershell             |                       |                        |                          |                                                        |           |                 |
| -DatabaseName '_[              |                       |                        |                          | eUpdateResourcesPath_' - [<br>-DatabasePassword '_Data |           | tabaseServer_'  |
| Log File Name                  |                       |                        |                          |                                                        |           |                 |
| Parameters                     |                       |                        |                          |                                                        |           |                 |
| Name                           | Туре                  | Description            |                          |                                                        |           |                 |
| DatabaseUpdateResourcesPath    | Standard              |                        |                          |                                                        |           |                 |
| DatabaseServer                 | Standard              |                        |                          |                                                        |           |                 |
| DatabaseName                   | Standard              |                        |                          |                                                        |           |                 |
| DatabaseUserName               | Standard              |                        |                          |                                                        |           |                 |
| DatabasePassword               | Encrypted             |                        |                          |                                                        |           |                 |
| Resources                      |                       |                        |                          |                                                        |           |                 |
| Open Add Save Local Copy       | Delete                |                        |                          |                                                        |           |                 |
| Name                           |                       | S                      | ize Commer               | t                                                      |           |                 |
| PublishDbFromArtifacts.ps1     |                       | 0                      | КВ                       |                                                        |           |                 |

7) Repeat this procedure for the other 3 files, according to this table:

| Name        | SQL Release – Create DB Update Resources                                                  |  |  |  |
|-------------|-------------------------------------------------------------------------------------------|--|--|--|
| Description | Work out what is needed to make the production database look like the database defined in |  |  |  |
|             | ne nuget package. Export this deployment to the specified path                            |  |  |  |
| Command     | powershell                                                                                |  |  |  |
| Arguments   | -command ./CreateDbUpdateResources.ps1 -PackageFilePath 'PackageFilePath' -               |  |  |  |
|             | DatabaseServer 'DatabaseServer' -ProductionDatabaseName                                   |  |  |  |
|             |                                                                                           |  |  |  |
|             | DatabaseUserName 'DatabaseUserName' -DatabasePassword 'DatabasePassword'                  |  |  |  |
|             | -DatabaseUpdateResourcesPath 'DatabaseUpdateResourcesPath'                                |  |  |  |
| Resources   | CreateDbUpdateResources.ps1                                                               |  |  |  |

| Name        | SQL Release - Publish DB from package |
|-------------|---------------------------------------|
| Description | Publishes a DB from a Nuget package   |
| Command     | powershell                            |

| Arguments | -command ./PublishDbFromPackage.ps1 -PackageFilePathPattern<br>'PackageFilePathPattern' -DatabaseServer 'DatabaseServer' -DatabaseName<br>'DatabaseName' -DatabaseUserName 'DatabaseUserName' -DatabasePassword<br>' DatabasePassword ' |
|-----------|----------------------------------------------------------------------------------------------------|
| Resources | PublishDbFromPackage.ps1                                                                                                    |

| Name        | SQL Release - Redeploy to staging from production                                                                                                    |  |  |  |
|-------------|----------------------------------------------------------------------------------------------------|--|--|--|
| Description | Make the staging DB the same as the production DB                                                                                                    |  |  |  |
| Command     | powershell                                                                                                    |  |  |  |
| Arguments   | -command ./RedeployToStagingFromProduction.ps1 -DatabaseServer 'DatabaseServer'<br>-ProductionDatabaseName 'ProductionDatabaseName' -StagingDatabaseName<br>'StagingDatabaseName' -DatabaseUserName 'DatabaseUserName' -<br>DatabasePassword 'DatabasePassword' |  |  |  |
| Resources   | RedeployToStagingFromProduction.ps1                                                                                                    |  |  |  |

We now need to add actions and components corresponding to these tools. This will be done in the next two exercises.

### Exercise 6 – Microsoft Release Management: Creating database actions

In order to invoke tools in a release template, we need to create *actions* or *components* that invoke those tools. We will create actions corresponding to the **SQL Release – Publish DB from artifacts** and S**QL Release – Redeploy to staging from production** tools.

- 1) In MS RM, go to Inventory > Actions.
- 2) Click New.
- 3) In Name, enter 'SQL Release Publish DB from artifacts'.
- 4) In **Description**, enter 'Import a DB deployment from the specified path. Then publish it to target database'.
- 5) In Categories, choose MS-SQL.
- 6) In **Tool used**, choose 'SQL Release Publish DB from artifacts'.
- 7) See that **Arguments** and **Parameters** are auto-populated.
- 8) Click Save & Close.

| 🔀 Release Management       |                                                                                                    |                    | Releases      | Configure Apps | Configure Paths            | Inventory     | Administration |
|----------------------------|----------------------------------------------------------------------------------------------------|--------------------|---------------|----------------|----------------------------|---------------|----------------|
| Actions   1                | Actions   Tools                                                                                                    |                    |               |                |                            |               |                |
| Action                     | SQL Release – Pu                                                                                                    | blish DB from arti | facts (Active | )              | Delete Deactiva            | e Save Save   | & Close Close  |
| General Info               | rmation                                                                                                    |                    |               |                |                            |               |                |
| Name                       | SQL Release – Publish DB from artifacts                                                                                                    |                    |               |                | Publishers Custor          |               |                |
| Description                | Import a DB deployment from the specified path. Then publish it to target database.                                                                                                    |                    |               |                |                            |               |                |
| Categories                 | MS-SQL                                                                                                    |                    | V             | New Tool used  | SQL Release – Publish DB f | rom artifacts | V New Edit     |
| Execution                  |                                                                                                    |                    |               |                |                            |               |                |
| Command                    | powershell                                                                                                    |                    |               |                |                            | Timeout       | 5 Minutes      |
| Arguments                  | ents -command ./PublishDbFromArtifacts.ps1 -DatabaseUpdateResourcesPath '_DatabaseUpdateResourcesPath_' -DatabaseServer *_DatabaseServer_* -<br>DatabaseName *_DatabaseName_' -DatabaseUserName *_DatabaseUserName_* -DatabasePassword '_DatabasePassword_' |                    |               |                |                            | aseServer_' - |                |
| Parameters                 |                                                                                                    |                    |               |                |                            |               |                |
| Name                       |                                                                                                    | Туре               | Description   |                |                            |               |                |
| Databa                     | seUpdateResourcesPath                                                                                                    | Standard           |               |                |                            |               |                |
| DatabaseServer             |                                                                                                    | Standard           |               |                |                            |               |                |
| DatabaseName               |                                                                                                    | Standard           |               |                |                            |               |                |
| DatabaseUserName St.       |                                                                                                    | Standard           |               |                |                            |               |                |
| DatabasePassword Encrypted |                                                                                                    |                    |               |                |                            |               |                |

- 9) Repeat this process, using these parameters:
  - a) Name: SQL Release Redeploy to staging from production.
  - b) **Description**: Make the staging DB the same as the production DB.
  - c) **Categories**: MS-SQL.
  - d) **Tool used**: SQL Release Redeploy to staging from production.

### Exercise 7 – Microsoft Release Management: Creating components for database release

We now need to create components corresponding to releasing the database. A *component* is a build definition with an accompanying deployment mechanism. For instance, a component could be a web-app build and XCOPY.

Firstly, we have a **QA** environment. Here, we can deploy the database directly from the package to the server. We create a *component* that does this as so:

- 1) Go to **Configure Apps > Components.**
- 2) Click New.
- 3) For Name, enter 'Fabrikam DB for QA'.
- 4) For **Description**, enter 'Release DB to QA from a package'.
- 5) Choose **Builds with application**, and under **Path to package** enter '\' (i.e. just a backslash).
- 6) In the **Deployment** tab, set the **Tool** as **SQL Release Publish DB from Package**.
- 7) Click Save & Close.

| Agent-based Release Templates   vNext Release Templates   <u>Components</u> |                                                          |  |  |  |  |  |
|-----------------------------------------------------------------------------|----------------------------------------------------------|--|--|--|--|--|
| 🍃 Component 🕨 Fabrikam DB for QA (Active)                                   |                                                          |  |  |  |  |  |
| General Information                                                         |                                                          |  |  |  |  |  |
| Name                                                                        | Fabrikam DB for QA                                       |  |  |  |  |  |
| Description                                                                 | Release DB to QA from a package                          |  |  |  |  |  |
| Source Deployment                                                           | Configuration Variables Release Templates With Component |  |  |  |  |  |
| Specify how and where to get the package                                    |                                                          |  |  |  |  |  |
| Builds with application ②                                                   |                                                          |  |  |  |  |  |
| Build Definition                                                            | [Inherited from Release Template]                        |  |  |  |  |  |
| Path to package                                                             | [Build Drop Location] \                                  |  |  |  |  |  |

Secondly we have a **Staging** environment. This component is deployed using a different mechanism: an update script is created from the package, which is then reviewed by a DBA before being executed. This component is defined as follows:

- 1) Go to **Configure Apps > Components.**
- 2) Click New.
- 3) For Name, enter 'Fabrikam DB for release'.
- 4) For **Description**, enter 'Build deployment artifacts from Nuget package'.
- 5) Choose Builds with application, and under Path to package enter \'.
- 6) In the **Deployment** tab, set the **Tool** as **SQL Release Create DB Update Resources.**
- 7) Click Save & Close.

### Exercise 8 – Creating a Release Path

In MS RM, we need to create a release path. This defines the stages in a release. We want three stages: QA, Staging and Production

- 1) In MS RM, go to Configure Paths > Agent-based Release Paths.
- 2) Click New.
- 3) Enter 'Fabrikam DB/Web Release' as the Name
- 4) Enter 'Release of Fabrikam, both DB and Web' as the **Description**.
- 5) Use **Add** to add 3 stages.
- 6) In **Stage**, from left-to-right, set them as being **QA**, **Staging** and **Prod**.
- 7) Set the stages according to this table:

| Stage       | QA      | Staging     | Prod     |
|-------------|---------|-------------|----------|
| Environment | Int-QA  | Int-Staging | Int-prod |
| Approver    | QA Team | Ops Team    | Ops Team |
| Owner       | QA Team | Ops Team    | Opt Team |
| Validator   | QA Team | Ops Team    | Ops Team |

Note: You may not have an 'Int-Staging' environment. If not, go to **Configure Paths -> Environments** and click **New** to add one. Click **Link Existing** to link it to our server *VSALM*.

- 8) Click Automated wherever available.
- 9) Click the green add symbol to add an Approver to the QA stage. Set it as QA Team.
- 10) Click the green add symbol to add an Approver to the Prod stage. Set it as Ops Team.
- 11) Click the **envelope icon** next to the Approval Step approvers. This will set it to send notification emails at these stages.
- 12) Click Save & Close.

It should look like this:

| 🌛 Release Path I                                | Fabrikam DB/Web R                                                                                                    | elease (Active)                                                                                                    |                                                                                                    |  |  |  |
|-------------------------------------------------|----------------------------------------------------------------------------------------------------|----------------------------------------------------------------------------------------------------|----------------------------------------------------------------------------------------------------|--|--|--|
| General Information                             |                                                                                                    |                                                                                                    |                                                                                                    |  |  |  |
| Name                                            | ame Fabrikam DB/Web Release                                                                                                    |                                                                                                    |                                                                                                    |  |  |  |
| Description                                     | Release of Fabrikam, both DB and Web                                                                                                    |                                                                                                    |                                                                                                    |  |  |  |
| Deployment Step<br>Owner 🛃 C<br>Validation Step | ✓       Automated         QA Team       ✓       ✓         QA Team       ✓       ✓         QA Team       ✓       ✓         ✓       Automated       ✓         QA Team       ✓       ✓         ✓       Automated       ✓         ✓       ✓       ✓         ✓       ✓       ✓ | Stage Staging   Environment Int-Staging   Environment Int-Staging   Acceptance Step   Acceptance Automated   Approver Ops Team   Owner Ops Team   Validation Ops Team   Validator Ops Team   Approval Step   0 Approver(s) | Stage Prod   Environment Int-Prod   Environment Int-Prod   Acceptance Automated   Approver Ops Team   Owner Ops Team   Validation Ops Team   Validator Ops Team   Validator Ops Team   Approval Image: Comp Team   I Approver(s)   I Approver(s)   I Ops Team |  |  |  |

### Exercise 9 – Microsoft Release Management: Tokenizing the web.config

FabrikamFiber has a web.config where the connectionString is hard-coded against a single database: FabrikamFiber-Express. We need to have different environments referencing different websites: a QA website that uses a QA database, a Staging website that uses a Staging database, etc. To achieve this, we can use the *tokenization* and *variable replacement* features of MS RM.

- 1) Go to Visual Studio, and open the FabrikamFiber.CallCenter solution and FabrikamFiber.Web project.
- 2) Copy Web.config to Web.config.token.
- 3) Change the *Build action* of Web.config.token to content.
- 4) In **Web.config.token**, replace the 'FabrikamFiber-Express' string in the connectionString with '\_\_\_FabrikamDbName\_\_' (note the *double* underscore) in lines 9 and 10.
- 5) Commit this change to TFS.
- 6) Check that the build output in the drop folder contains Web.config.token. It should be a file like: C:\ffdrops\Fabrikam CI\Fabrikam

Cl\_20130714.2\\_PublishedWebsites\FabrikamFiber.Web\Web.config.token.

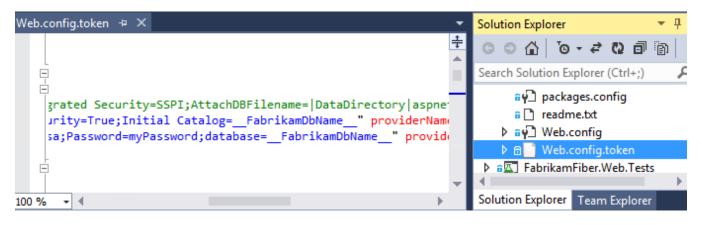

We now need to edit the component in MS RM to do variable replacement in web.config:

- 1) Open the Fabrikam Call Center component in MS RM in Configure Apps > Components.
- 2) Go to the **Configuration Variables** tab.
- 3) Choose Variable Replacement Mode as Before Installation.
- 4) Click Add and enter 'FabrikamDbName' in Name.
- 5) Under **File Extension Filter**, enter '\*.config.token'. This means the only files ending .config.token will have this variable-replacement applied.
- 6) Click Save & Close.

| 🔇 Release Manager                                                           | nent                       | Releases                   | Configure Apps | Configure Paths | Inventory |  |
|-----------------------------------------------------------------------------|----------------------------|----------------------------|----------------|-----------------|-----------|--|
| Agent-based Release Templates   vNext Release Templates   <u>Components</u> |                            |                            |                |                 |           |  |
| Component > Fabrikam Call Center (Active)                                   |                            |                            |                |                 | te Save   |  |
| General Information                                                         |                            |                            |                |                 |           |  |
| Name                                                                        | Fabrikam Call Center       |                            |                |                 |           |  |
| Description                                                                 | The web application compor | nent, deployed using )<br> | (СОРҮ          |                 |           |  |
| Source Deployment Configuration Variables Release Templates With Component  |                            |                            |                |                 |           |  |
| Variable Replacement Mode                                                   |                            | V File Extension Filt      | ter            | *.config.token  |           |  |
| Add                                                                         |                            |                            |                |                 |           |  |
| Name                                                                        | Туре                       | Description                |                |                 |           |  |
| FabrikamDbName Standard                                                     |                            |                            |                |                 |           |  |

The final step is to copy the web.config.token over web.config during the release. This is part of building the release process, and will be covered later.

# Exercise 10 – Microsoft Release Management: Creating the release template

Now we want to create the Release Template that defines the exact procedure of doing a release of our webapp/database. This will largely be irrelevant if you already have a release template you want to add a database to. If this is the case, skim this exercise and skip to Exercise 11.

We will be basing our template on the existing *Fabrikam Call Center* template. You may wish to browse this template before continuing with the exercise.

To create our new release template:

- 1) Go to **Configure Apps > Agent-based Release Templates.**
- 2) Click on Fabrikam Call Center, and then Copy.
- 3) In the resulting Properties dialog, choose these options:
  - a) Name: 'Fabrikam App and DB'.
    - b) **Description**: 'Call Center. Web app and DB'.
    - c) Release Path: Fabrikam DB/Web Release.
    - d) Build definition: http://vsalm:8080/tfs/FabrikamFiber/Fabrikam Cl.
    - e) Can Trigger a Release from a Build? Tick yes.
    - f) Ignore the Security section and Click **Create.**

| Properties               |                                                       |                       |                                                                                                    |                           |             | ×     |
|--------------------------|-------------------------------------------------------|-----------------------|----------------------------------------------------------------------------------------------------|---------------------------|-------------|-------|
| General Informa          | lion                                                  |                       |                                                                                                    |                           |             |       |
| Name                     | Fabrikam App and DB                                   |                       |                                                                                                    |                           |             |       |
| Description              | Call Center. Web app and DB                           |                       |                                                                                                    |                           |             |       |
| Release Path             | Fabrikam DB/Web Release                               |                       |                                                                                                    |                           |             | ×     |
| Build Definition         | vsalm:8080/FabrikamFiber/Fabrikan                     | n Cl                  |                                                                                                    |                           |             | Edit  |
|                          | 🗹 Can Trigger a Release from a Bu                     | ild?                  |                                                                                                    |                           |             |       |
| Security                 |                                                       |                       |                                                                                                    |                           |             |       |
| Open Creat               |                                                       |                       |                                                                                                    |                           |             |       |
| Warning: Changes<br>Name | to security will only take effect when<br>Description | users restart<br>View | their ap<br>Edit                                                                                                    | plication.<br>Can Release | Manage Secu | urity |
| Everyone                 |                                                       | 1                     | <ul> <li>Image: A second second s</li></ul> | N.                        | 1           |       |
|                          |                                                       |                       |                                                                                                    |                           |             |       |
|                          |                                                       |                       |                                                                                                    |                           |             |       |
|                          |                                                       |                       |                                                                                                    |                           | Create      | ancel |

This will create a copy with nearly all web application deployment information filled in for us. Have a look around the **QA**, **Staging** and **Prod** stages. You will see that the **QA** and **Prod** stages have lots of steps, but the

**Staging** stage is empty. We will fill it in momentarily. First, let's add the web.config configuration to the **QA** and **Prod** stages:

- 1) Go to the **QA** stage.
- 2) After the **Fabrikam Call Center** component, add a *Delete File(s) or Folder* action. To do this, simply drag it from the toolbox on the left, it is under **Windows OS**.
- 3) Set **FileFolderName** as 'c:\FabrikamRM\WebSite\UAT\Web.config'.
- 4) Immediately after this action, drag in a Move File or Folder action.
- 5) Set **FileFolderName** as 'c:\FabrikamRM\WebSite\UAT\Web.config.token', and **DestinationName** as 'c:\FabrikamRM\WebSite\UAT\Web.config'.

|                            | ~                                  |  |  |  |  |  |  |
|----------------------------|------------------------------------|--|--|--|--|--|--|
| 🐅 Fabrikam Call C          | 🏇 Fabrikam Call Center 🛛 🔗         |  |  |  |  |  |  |
| Configuration Visio        | hlan.                              |  |  |  |  |  |  |
| Configuration Variables:   |                                    |  |  |  |  |  |  |
| Installation Path          | c:\FabrikamRM\WebSite\UAT          |  |  |  |  |  |  |
| FabrikamDbName FabrikamUAT |                                    |  |  |  |  |  |  |
| $\bigtriangledown$         |                                    |  |  |  |  |  |  |
| → Delete File(s) or        | Folder 🔗                           |  |  |  |  |  |  |
| Configuration Varia        | ables:                             |  |  |  |  |  |  |
| FileFolderName             | $c:\FabrikamRM\WebSite\UAT\Web.cc$ |  |  |  |  |  |  |
|                            | $\bigtriangledown$                 |  |  |  |  |  |  |
| → Move File or Fo          | lder 🔗                             |  |  |  |  |  |  |
| Configuration Varia        | ables:                             |  |  |  |  |  |  |
| FileFolderName             | c:\FabrikamRM\WebSite\UAT\Web.cc   |  |  |  |  |  |  |
| DestinationName            | c:\FabrikamRM\WebSite\UAT\Web.cc   |  |  |  |  |  |  |
| $\bigtriangledown$         |                                    |  |  |  |  |  |  |
| → Create Web Site          | *                                  |  |  |  |  |  |  |

6) Do exactly the same in the **Prod** Stage, except replace **UAT** with **Prod** in the folder names:

| 🖕 Fabrikam Call Center 🛛 🔗 |                                 |            |  |  |  |
|----------------------------|---------------------------------|------------|--|--|--|
| Configuration Varia        | ables:                          |            |  |  |  |
| Installation Path          | c:\FabrikamRM\WebSite\PROD      |            |  |  |  |
| FabrikamDbName             | FabrikamProd                    |            |  |  |  |
|                            | $\bigtriangledown$              |            |  |  |  |
| → Delete File(s) or        | Folder                          | $\approx$  |  |  |  |
| Configuration Varia        | ables:                          |            |  |  |  |
| FileFolderName             | c:\FabrikamRM\WebSite\Prod\Web. | <b>C</b> ) |  |  |  |
|                            | $\bigtriangledown$              |            |  |  |  |
| → Move File or Fo          | lder                            | ~          |  |  |  |
| Configuration Varia        | ables:                          |            |  |  |  |
| FileFolderName             | c:\FabrikamRM\WebSite\Prod\Web. | 5          |  |  |  |
| DestinationName            | c:\FabrikamRM\WebSite\Prod\Web. | <b>C</b> ) |  |  |  |
|                            | $\bigtriangledown$              |            |  |  |  |
| → Create Web Site          |                                 | ~          |  |  |  |

Now, let's fill it in the **Staging** stage:

- 1) Right-click on **Prod** in the deployment sequence at the top.
- 2) Click Copy Deployment Sequence.
- 3) Right-click on **Staging** in the deployment sequence.
- 4) Click Paste Deployment Sequence.
- 5) In the **Paste Deployment Sequence** dialog that appears, choose **Paste**.

The **Staging** stage will now be populated.

The staging stage will have various things we need to correct. Basically, we need to replace every instance of 'PROD' with 'Staging', and set the port number to 8001:

- 1) In **Remove Web Site**, set 'FabrikamPROD' to 'FabrikamStaging'.
- 2) In Copy File or Folder:
  - a) Set **SourceFileFolder** as 'C:\FabrikamRM\Website\Staging'.
  - b) Set **DestinationFileFolder** as 'C:\FabrikamRM\Backup\Staging'.
- 3) In Fabrikam Call Center, set Installation Path to 'C:\FabrikamRM\WebSite\Staging'.
- 4) In Delete File(s) or Folder, set FileFolderPath to 'C:\FabrikamRM\WebSite\Staging\Web.config'.
- 5) In **Move Folder or Folder**:
  - a) Set FileFolderPath to 'C:\FabrikamRM\WebSite\Staging\Web.config.token'.
  - b) Set **DetsinationName** to 'C:\FabrikamRM\WebSite\Staging\Web.config'.
- 6) In Create Web Site:
  - a) Set SiteName to 'FabrikamStaging'.
  - b) Set **PortNumber** to '8001'.

- c) Set **PhysicalPath** to 'C:\FabrikamRM\WebSite\Staging'.
- 7) In Rollback, Copy File or Folder, set:
  - a) **SourceFileFolder** to 'C:\FabrikamRM\Backup\Staging'.
  - b) **SourceFileFolder** to 'C:\FabrikamRM\Website\Staging'.
- 8) In Rollback, Create Web Site:
  - a) Set **SiteName** to 'FabrikamStaging'.
  - b) Set **PortNumber** to '8001'.
  - c) Set **PhysicalPath** to 'C:\FabrikamRM\WebSite\Staging'.

When you're done, click Save & Close.

# Exercise 11 – Microsoft Release Management: Adding the DB to the release template

We now want to add the database operations to the release template. This will largely be a matter of dragging items from the toolbox to the template, and entering some fields.

# Adding the components to the toolbox

- 1) Go to Configure Apps > Agent-based Release Templates > Fabrikam App and DB.
- 2) In the **Toolbox**, right click on **Components.**
- 3) Click Add.
- 4) From the Components dialog, select both components and click Link.

All three components will now be listed in the toolbox:

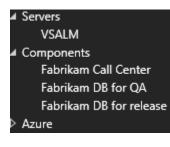

# Adding the component to QA

- 1) Go to the QA stage.
- 2) Drag Fabrikam DB for QA to the sequence, as the first step.
- 3) Set:
  - a) Set **DatabaseServer** as '.' (i.e. the local server).
  - b) Set DatabaseName as 'FabrikamUAT'.
  - c) Leave **DatabaseUserName** and **DatabasePassword** blank. This means we will use Windows Authentication to connect to the database. If they are filled-in, SQL Authentication will be used.
  - d) Set PackageFilePathPattern as 'FabrikamFiberDatabase\*.nupkg'.

| Deployment Sequence                                                                               |                    |   |
|---------------------------------------------------------------------------------------------------|--------------------|---|
|                                                                                                   |                    |   |
|                                                                                                   | ~                  |   |
| VSALM                                                                                             |                    | 1 |
|                                                                                                   |                    |   |
|                                                                                                   | $\bigtriangledown$ |   |
| 🐀 Fabrikam DB for QA                                                                              |                    | ~ |
|                                                                                                   |                    |   |
| T TODAKATI DD TOT QT                                                                              |                    | ~ |
| Configuration Variables                                                                           |                    | ~ |
|                                                                                                   |                    |   |
| Configuration Variables                                                                           | :                  |   |
| Configuration Variables<br>DatabaseServer                                                         | :                  |   |
| Configuration Variables<br>DatabaseServer<br>DatabaseName                                         | :                  |   |
| Configuration Variables<br>DatabaseServer<br>DatabaseName<br>DatabaseUserName<br>DatabasePassword | :                  |   |
| Configuration Variables<br>DatabaseServer<br>DatabaseName<br>DatabaseUserName<br>DatabasePassword | :<br>FabrikamUAT   |   |
| Configuration Variables<br>DatabaseServer<br>DatabaseName<br>DatabaseUserName<br>DatabasePassword | :<br>FabrikamUAT   |   |

Now, as the first step of a QA deployment, SQL Release will deploy from the NuGet package in the build output to the database **FabrikamUAT**, which is used by the UAT web-application.

Note: UAT stands for User Acceptance Testing, a type of QA. For our purposes, it is synonymous with QA.

#### Setting-up the Staging Sequence

The **Staging** sequence is the most complicated. Four database-related steps are required:

- 1) Make the Staging DB schema identical to the Production DB schema.
- 2) Create deployment resources. That is: create the upgrade script needed to perform the deployment to production. Other resources (for instance, a list of warnings) are also produced.
- 3) Test this upgrade script by applying it to the Staging DB.
- 4) Insist on *Manual Intervention* by the user. I.e., the user must check the resources and authorize continuation.

Let's set this up now:

- 1) Go to the **Staging** sequence.
- 2) Drag SQL Release Redeploy to staging from Production as the first item in the sequence. It will be in the Toolbox under MS-SQL. Set:
  - a) **DatabaseServer** as '.'.
  - b) ProductionDatabaseName as 'FabrikamProd'.
  - c) **StagingDatabaseName** as 'FabrikamStaging'.
  - d) DatabaseUserName and DatabasePassword can be left blank.

- 3) Drag Fabrikam DB for release as the second item in the sequence. It will be in Components in the Toolbox. Set:
  - a) **PackageFilePath** as 'FabrikamFiberDatbase\*.nupkg'.
  - b) **DatabaseServer** as '.'.
  - c) **ProductionDatabaseName** as 'FabrikamProd'.
  - d) StagingDatabaseName as 'FabrikamStaging'.
  - e) **DatabaseUserName** and **DatabasePassword** can be left blank.
  - f) DatabaseUpdateResourcesPath as 'C:\DbDeployment\Artifacts'.
- 4) Drag **SQL Release Publish DB from artifacts** as the third item in the sequence. It will be in the **Toolbox** under **MS-SQL.** Set:
  - a) **DatabaseUpdateResourcesPath** as 'C:\DbDeployment\Artifacts'.
  - b) **DatabaseServer** as '.'.
  - c) DatabaseName as 'FabrikamStaging'.
  - d) DatabaseUserName and DatabasePassword can be left blank.
- 5) As the last item in the main sequence (i.e after 'Create Web Site' but before 'Rollback') add a **Manual Intervention**. This is under **Control Flow** in the **Toolbox**.
  - a) Set the **Recipient** as **Ops Team.**
  - b) Under **Instructions**, enter this text: 'Please verify:
    - 1) Staging website at http://localhost:8001/ is operating successfully.
    - 2) SQL update script at C:\DbDeployment\Artifacts is sensible.
    - 3) Warnings and changes at C:\DbDeployment\Reports are acceptable.'.

| PhysicalPath                                          | c:\FabrikamRM\WebSite\Stagin                                                           | g         |
|-------------------------------------------------------|----------------------------------------------------------------------------------------|-----------|
|                                                       | $\bigtriangledown$                                                                     |           |
| 🕒 Manual                                              | Intervention                                                                           | $\approx$ |
| Recipient:<br>Instruction                             | 🔊 Ops Team 🔹                                                                           | ·         |
| operating<br>2) SQL upo<br>\Artifacts i<br>3) Warning | website at http://localhost:8001/ is<br>successfully<br>date script at C:\DbDeployment |           |
|                                                       | $\bigtriangledown$                                                                     |           |
| Rollback                                              |                                                                                        |           |

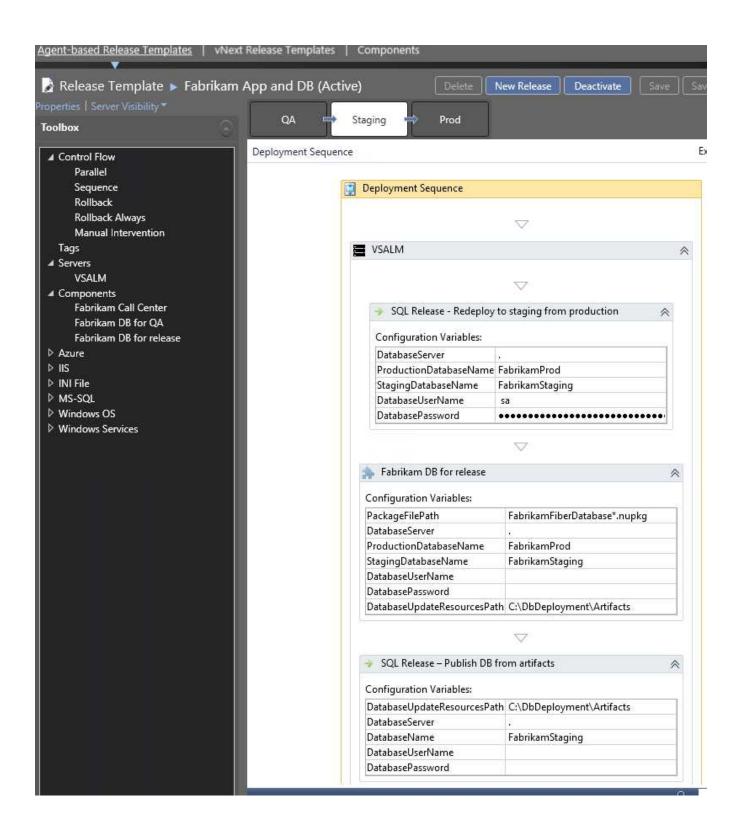

### Staging is now set up as required.

### Setting-up the Production Sequence

In production, we simply need to deploy to the production database from the artifacts we verified.

- 1) Go to **Prod** in the sequence.
- 2) Drag SQL Release Publish DB from artifacts as the first item in the sequence. It will be in the Toolbox under MS-SQL. Set:
  - a) DatabaseUpdateResourcesPath as 'C:\DbDeployment\Artifacts'.
  - b) DatabaseServer as '.'.
  - c) DatabaseName as 'FabrikamProd'.
  - d) DatabaseUserName and DatabasePassword can be left blank.
- 3) Click Save & Close.

| QA 🔷 S              | taging Prod                   |                           |   |
|---------------------|-------------------------------|---------------------------|---|
| Deployment Sequence |                               |                           |   |
|                     |                               |                           |   |
|                     | Deployment Sequence           |                           |   |
|                     |                               |                           |   |
|                     |                               | $\bigtriangledown$        |   |
| 5                   | VSALM                         |                           | 6 |
|                     |                               |                           | / |
|                     |                               | $\bigtriangledown$        |   |
|                     |                               |                           |   |
|                     | SQL Release – Publish DB from | om artifacts              | ~ |
|                     | Configuration Variables:      |                           |   |
|                     | DatabaseUpdateResourcesPath   | C:\DbDeployment\Artifacts |   |
|                     | DatabaseServer                | •                         |   |
|                     | DatabaseName                  | FabrikamProd              |   |
|                     | DatabaseUserName              |                           |   |
|                     | DatabasePassword              |                           |   |

# Exercise 12 – Microsoft Release Management: Let's do a database release

We're now ready to do a release. Before we start, create empty databases for FabrikamUAT, FabrikamStaging and FabrikamProd on the server.

- 1) In Releases > Releases, click New Agent-based.
- 2) In the **Properties** dialog:
  - a) Set Name as 'Test Release 01', and choose the Release Template 'Fabrikam App and DB'.
  - b) Leave Target Stage as Prod.
  - c) Click Latest to select the Latest build.

| Properties             |                           |               |
|------------------------|---------------------------|---------------|
| General Information    |                           |               |
| Name                   | New Release 2             |               |
| Categorization         |                           |               |
| Release Template Fabri | kam App and DB v Target S | age Prod v    |
| Build                  | Fabrikam CI_20130714.2    | Latest Select |

- 3) Click **Start** to start the release.
- 4) A release process like this should appear. To see future steps, click Include Future Steps (bottom left).

| 🌛 Release 🕨 Tes      | t Releas | se 01 (In Progress) |           |          | Delete Stop Save Save & Close |              |            |           |  |
|----------------------|----------|---------------------|-----------|----------|-------------------------------|--------------|------------|-----------|--|
|                      |          |                     |           |          |                               | Fa           | brikam Cl_ | 20130714. |  |
| Date                 | Stage    | Step                | Attempt # | Owner    | Approver Comments             | Is Automated | Details    | Status    |  |
|                      | Prod     | Approve Release     |           | Ops Team |                               |              |            |           |  |
|                      | Prod     | Validate Deployment |           | Ops Team |                               | 1            |            |           |  |
|                      | Prod     | Deploy              |           | Ops Team |                               |              |            |           |  |
|                      | Prod     | Accept Deployment   |           | Ops Team |                               | ✓            |            |           |  |
|                      | Staging  | Validate Deployment |           | Ops Team |                               | V            |            |           |  |
|                      | Staging  | Deploy              |           | Ops Team |                               |              |            |           |  |
|                      | Staging  | Accept Deployment   |           | Ops Team |                               | ✓            |            |           |  |
|                      | QA       | Approve Release     |           | QA Team  |                               |              |            |           |  |
|                      | QA       | Validate Deployment |           | QA Team  |                               | <b>V</b>     |            |           |  |
| 7/14/2013 9:57:16 PM | QA       | Deploy              | 1         | QA Team  |                               | 1            |            | Pending   |  |
| 7/14/2013 9:57:16 PM | QA       | Accept Deployment   | 1         | QA Team  |                               | 1            |            | Done      |  |

- 5) Once the QA steps have completed, you'll have a pending Approval Request. At this point, QA should check that the QA website passes the tests, and the QA database is correct. A QA representative should then:
  - a) Go to My Approval Requests, and select the item.
  - b) Click Approve.
  - c) Enter under **Comments** "All tests passed on QA environment".

| Agent-based Rel  | ease Templates   vN                              | ext Rele  | ase Templates    | Components              |         |
|------------------|--------------------------------------------------|-----------|------------------|-------------------------|---------|
| Release 🕨        | Test Release 003                                 | (In Pro   | gress)           |                         |         |
| Properties View  | Sequence   View Log   I                          | My Appro  | oval Requests    |                         |         |
| Approve . Rej    | ect                                              |           |                  |                         |         |
| Release          | Release Template                                 | Stage     | Environment      | Action                  |         |
| Test Release 003 | Fabrikam App and DB                              | QA        | Int-QA           |                         |         |
| Approval Con     |                                                  |           |                  |                         | ×       |
|                  | are about to approve the<br>ou want to continue? | e release | Test Release 003 | deployed in environment | Int-QA. |
| Comments         |                                                  |           |                  |                         |         |
| All tests pass   | ed on QA environment                             |           |                  |                         |         |
|                  |                                                  |           |                  | ОК                      | Cancel  |

- d) Click OK.
- 6) Now the deployment to **Staging** will occur. Once it's completed, you'll be prompted to approve a manual intervention step. Go to **Approval Requests** again, and click on the ... under **Details**:

| 🍃 Release 🕨      | Test Release 003         | (In Prog  | ress)       |                                                             | Delete Stop                                                                                                    | Save | •      |
|------------------|--------------------------|-----------|-------------|-------------------------------------------------------------|----------------------------------------------------------------------------------------------------|------|--------|
|                  | Sequence View Log        | My Approv | al Requests |                                                             |                                                                                                    |      |        |
| Approve Reje     | ict                      |           |             |                                                             |                                                                                                    |      |        |
| Release          | Release Template         | Stage     | Environment | Action                                                      | Details                                                                                                    | Da   | ate Cr |
| Test Release 003 | Fabrikam App and DB      | Staging   | Int-Staging | Deploy                                                      | and the second second sec | 7/   | 14/20  |
|                  |                          |           |             |                                                             |                                                                                                    |      |        |
|                  |                          |           |             |                                                             |                                                                                                    |      |        |
|                  |                          |           |             |                                                             |                                                                                                    |      |        |
|                  | Manual Int               | erventio  | on by Ops T | eam                                                         |                                                                                                    |      |        |
|                  |                          |           |             |                                                             |                                                                                                    |      |        |
|                  | Details<br>Instructions: |           |             |                                                             |                                                                                                    |      |        |
|                  | Please verify:           |           |             |                                                             |                                                                                                    |      | -      |
|                  |                          |           |             | 001/ is operating successfully<br>ent\Artifacts is sensible |                                                                                                    |      |        |
|                  |                          |           |             | oyment\Reports are acceptable                               |                                                                                                    |      |        |
|                  |                          |           |             |                                                             |                                                                                                    |      |        |
|                  |                          |           |             |                                                             |                                                                                                    |      | -      |
|                  | <                        |           |             |                                                             |                                                                                                    | - 3  | ~      |
|                  | 123                      |           |             |                                                             |                                                                                                    | 1.   | 1      |

- a) Go to **C:\DbDeployment\Artifacts** as instructed. Here you will find **Update.sql**. Open it. This will show what steps are necessary to deploy the DB changes.
- b) Go to C:\DbDeployment\Artifacts\Reports as instructed. Here, have a look at Changes.html and Warnings.html. Respectively, these show the changes that will take place when the production deployment occurs, and any warnings you should know about (for instance, that a table is being dropped or a column is being deleted).
- c) Check the staging database **FabrikamStaging** and the staging website <u>http://localhost:8001/</u>. They should match what you want in production.
- d) Back in MS RM, click **Approve** to continue with the deployment.
- e) Enter 'Staging website looks fine. We're ready to release' as **Comments**, and click **OK**.
- 7) The Production deployment will now occur. Once it is done, you will again have an approval request waiting. Once you have verified the production database and website are fine, approve this as well. Overall, the deployment should look like this:

| 🍃 Release 🕨 Test      | Releas  | e 003 (Released)    |           |              | Delete                   | Save Save                                                                                                    | & Close    | Close      |
|-----------------------|---------|---------------------|-----------|--------------|--------------------------|----------------------------------------------------------------------------------------------------|------------|------------|
| Properties View Seque |         |                     |           |              |                          | Fa                                                                                                    | brikam Cl_ | 20130714.2 |
| Date                  | Stage   | Step                | Attempt # | Owner        | Approver Comments        | Is Automated                                                                                                    | Details    | Status     |
| 7/14/2013 10:35:32 PM | Prod    | Approve Release     | 1         | Brian Keller | Production looks great.  |                                                                                                    |            | Done       |
| 7/14/2013 10:35:31 PM | Prod    | Validate Deployment | 1         | Ops Team     |                          | 1                                                                                                    |            | Done       |
| 7/14/2013 10:35:03 PM | Prod    | Deploy              | 1         | Ops Team     |                          | ✓                                                                                                    |            | Done       |
| 7/14/2013 10:35:02 PM | Prod    | Accept Deployment   | 1         | Ops Team     |                          | 1                                                                                                    |            | Done       |
| 7/14/2013 10:35:02 PM | Staging | Validate Deployment | 1         | Ops Team     |                          | <b>V</b>                                                                                                    |            | Done       |
| 7/14/2013 10:27:36 PM | Staging | Deploy              | 1         | Ops Team     |                          | <ul> <li>Image: A set of the set of the</li></ul> |            | Done       |
| 7/14/2013 10:27:36 PM | Staging | Accept Deployment   | 1         | Ops Team     |                          | ~                                                                                                    |            | Done       |
| 7/14/2013 10:24:06 PM | QA      | Approve Release     | 1         | Brian Keller | All tests passed on QA e |                                                                                                    |            | Done       |
| 7/14/2013 10:24:06 PM | QA      | Validate Deployment | 1         | QA Team      |                          | 1                                                                                                    |            | Done       |
| 7/14/2013 10:23:04 PM | QA      | Deploy              | 1         | QA Team      |                          | ×                                                                                                    |            | Done       |
| 7/14/2013 10:23:04 PM | QA      | Accept Deployment   | 1         | QA Team      |                          | <b>v</b>                                                                                                    |            | Done       |

# Exercise 13 - DLM Dashboard

The DLM Dashboard DLM Dashboard (previously called SQL Lighthouse) provides a visual overview of the state of all your databases across your environments and monitors schema changes. It can be configured to send an alert – both for notifications of unexpected changes (drift) and confirmation that intended changes happened successfully. It also provides a history of SQL changes line by line, who made the changes, and when.

1) Download and install the <u>DLM Dashboard (beta)</u>.

# What's next?

The next thing to do is to implement this on your own infrastructure. Obviously, your environment is different to that described above, and you may want to make some changes/omissions/additions.

Here's a few things you might want to do:

# Invoke a release from Team Foundation Server

You can make MS RM automatically do a release when a build occurs. This requires a couple of steps – search the internet to find out more.

#### *Customize the release process*

There's probably a lot you want to change about the release process. In particular, notifications may be sent to various email addresses.

# Deploy to multiple databases

You can do this by adding multiple components/actions to your release process. Or you can adapt the PowerShell to deploy to multiple targets.

#### Working with data

The above process ignores data. You may require *Static Data* in your databases. Search Redgate SQL Source Control help for topics on this. Also, you may wish to use Redgate SQL Data Generator to generate test data for your QA (and possibly Staging) stages. Search Redgate SQL CI help for information on how to make this part of your CI process.

# Make two builds

In this lab, we have one build for both the application and the database. This is correct for most people, because:

- You want one united build of your whole application.
- It's easier to talk about one build and one build number.
- Application-level automated tests may exercise database code/schema, so it's important to run those when the database changes.

However, you may wish to create a separate build definition just for the db. This may be desirable if multiple applications use a single db.

# Feedback

If you have any feedback on this guide or would like to talk to us about database development and deployment processes, please email us at <u>dlm@red-gate.com</u>.